# **Elektronische Poststelle**

## **Leitfaden Behörde**

**Version 1.1**

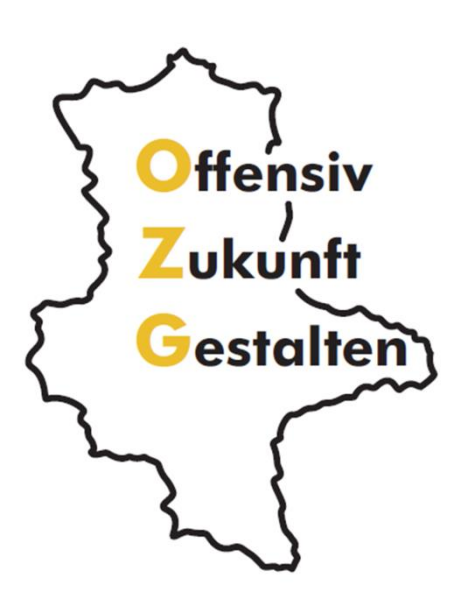

**(1)** www.ozg.sachsen-anhalt.de

### **Impressum**

#### **Herausgeber**

Ministerium für Infrastruktur und Digitales des Landes Sachsen-Anhalt

#### **Ansprechpartner**

Referat 51

Editharing 40

39108 Magdeburg

[ozg-mf@sachsen-anhalt.de](mailto:ozg-mf@sachsen-anhalt.de)

[www.ozg.sachsen-anhalt.de](http://www.ozg.sachsen-anhalt.de/)

#### **Stand**

Oktober 2022

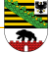

#### Inhaltsverzeichnis

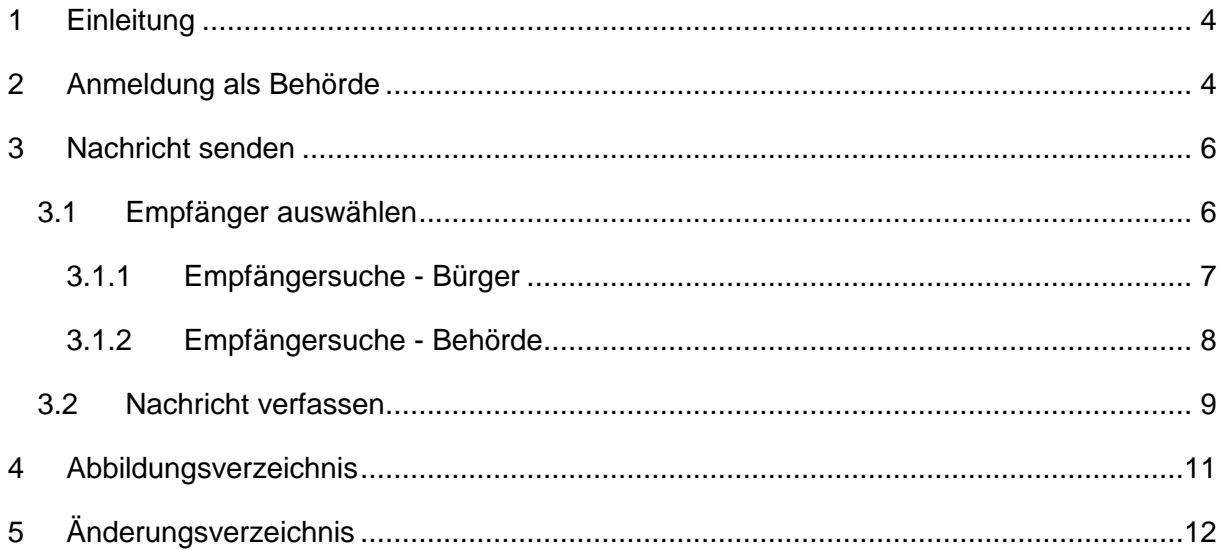

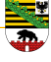

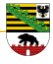

#### <span id="page-3-0"></span>**1 Einleitung**

Die Elektronische Poststelle ermöglicht es Ihnen elektronische Dokumente zuzustellen und zu erhalten. Sie können auf Nachrichten antworten, sowie auch amtliche Dokumente von der unmittelbaren und mittelbaren Verwaltung und der Justiz rechtswirksam auf elektronischem Weg erhalten.

Aus rechtlichen Gründen ist Ihre ausdrückliche Einverständniserklärung erforderlich. Für den Absender muss sichergestellt sein, dass Sie der richtige Empfänger sind.

Dem vorliegenden Leitfaden können Sie entnehmen, wie Sie sich bei der Elektronischen Poststelle anmelden und wie Sie diese bedienen.

#### <span id="page-3-1"></span>**2 Anmeldung als Behörde**

Melden Sie sich mit den Benutzerdaten, E-Mail und Passwort, der gewünschten Behörde an.

Wurde das Passwort vergessen, besteht die Möglichkeit, ein neues zu generieren.

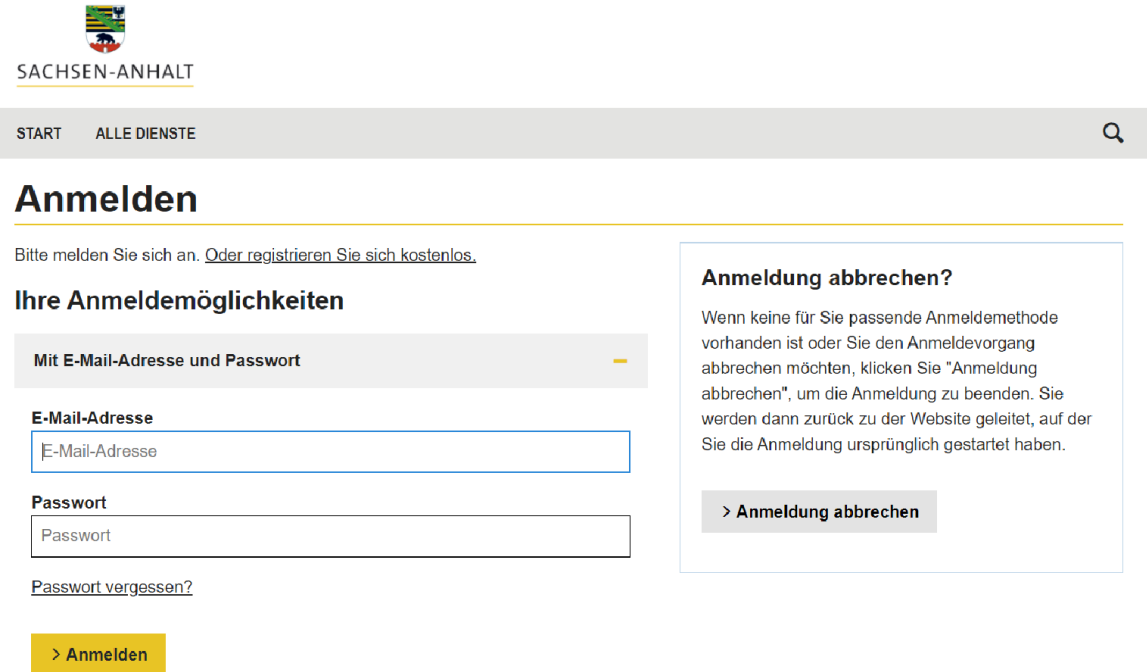

<span id="page-3-2"></span>Abbildung 1 Anmeldeseite Servicekonto Sachsen-Anhalt

Wurden die Benutzerdaten korrekt eingegeben, so werden Sie auf der Plattform angemeldet und auf die geschützte Startseite weitergeleitet. Hier besteht die Möglichkeit den Dienst zu starten. Außerdem kann an dieser Stelle auf das Postfach zugegriffen werden, sowie auf die persönlichen Daten. Daten der Stadt aus der Stadt aus der Stadt aus der Daten. Daten. Daten.

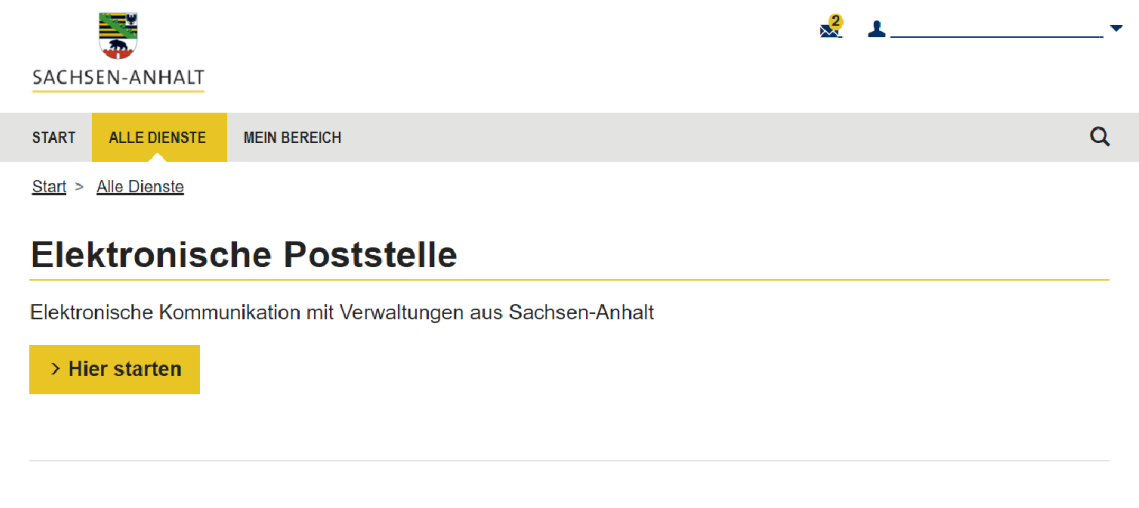

Abbildung 2 Startseite geschützter Bereich

<span id="page-4-0"></span>Wird der Dienst gestartet, so gelangen Sie zu einem Informationstext über die Elektronische Poststelle. An dieser Stelle besteht die Möglichkeit eine Nachricht zu versenden.

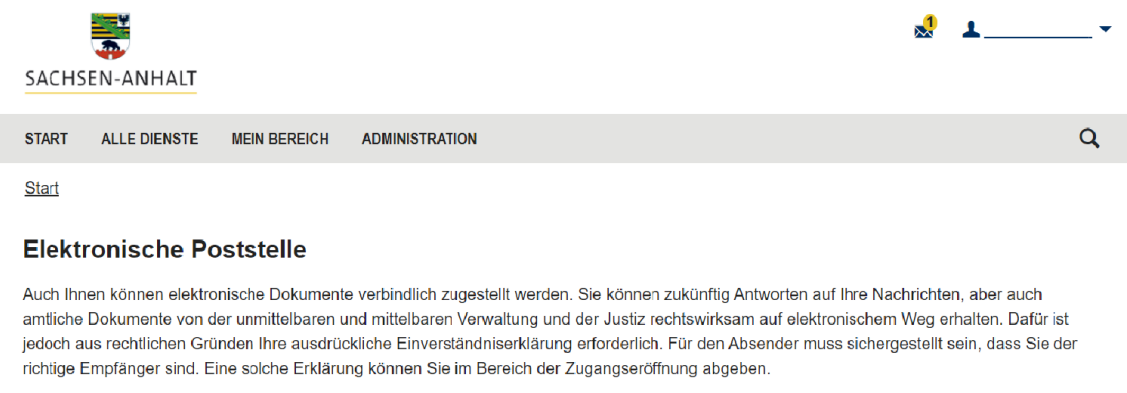

<span id="page-4-1"></span>Abbildung 3 Informationsseite Elektronische Poststelle

Nachricht senden >

#### <span id="page-5-0"></span>**3 Nachricht senden**

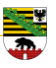

#### <span id="page-5-1"></span>**3.1 Empfänger auswählen**

Um eine Nachricht zu senden, muss ein Empfänger ausgewählt werden. Es besteht die Möglichkeit nach einem Empfänger zu suchen.

Empfänger einer Nachricht kann ein registrierter Bürger oder eine Behörde sein.

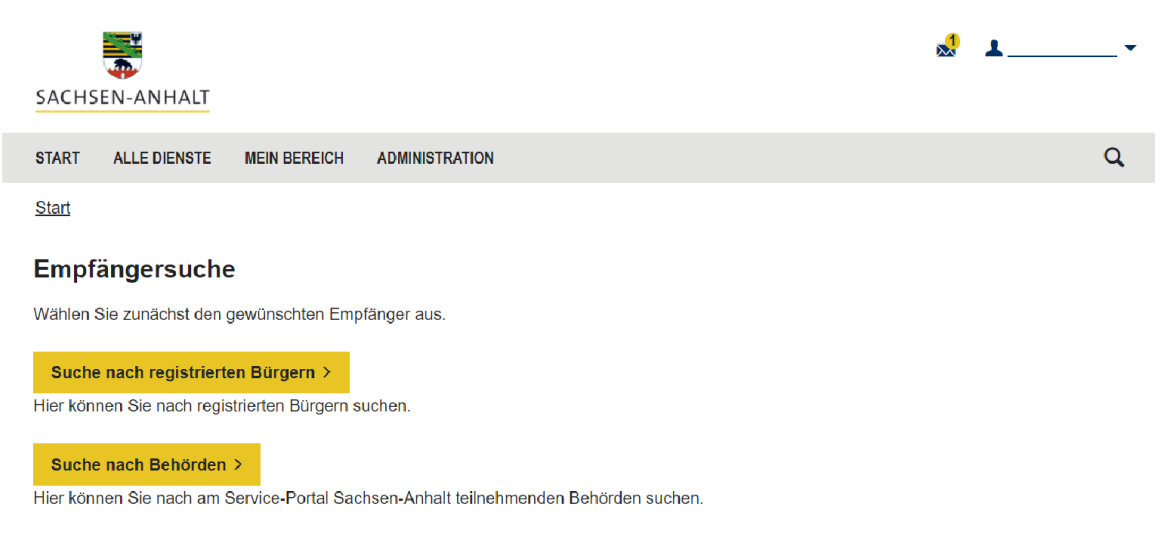

<span id="page-5-2"></span>Abbildung 4 Nachricht senden – Empfängersuche

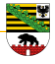

#### <span id="page-6-0"></span>**3.1.1 Empfängersuche - Bürger**

Sie möchten eine Nachricht an einen registrierten Bürger senden, so müssen Sie diesen auswählen.

Wählen Sie den Reiter "Suche nach registrierten Bürger", geben Sie die gefragten Daten ein und klicken Sie "Suchen".

Ist der gewünschte Bürger registrierten, so können Sie diesen auswählen und zum Punkt Nachricht verfassen weiter gehen.

Start

#### Bürger suchen

Geben den Vor- oder Nachnamen des Vertreters an und klicken Sie danach auf den Button "Suchen". Sie können mit einem \* den Namen abkürzen (z.B. Schnei\*).

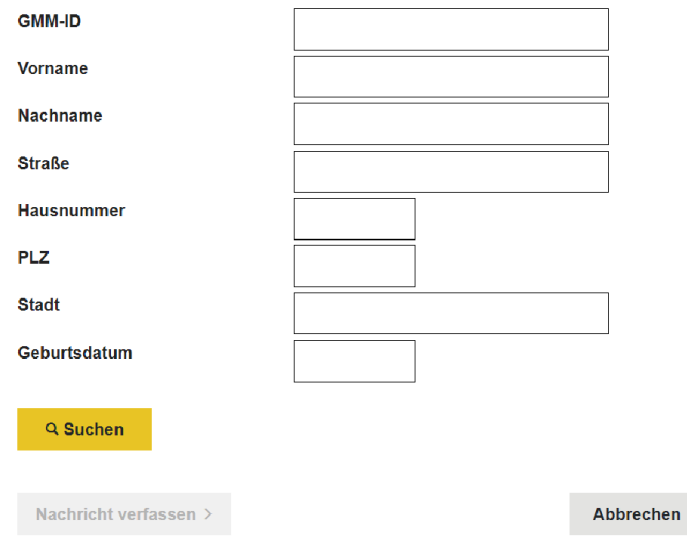

<span id="page-6-1"></span>Abbildung 5 Empfängersuche – Bürger

<span id="page-7-0"></span>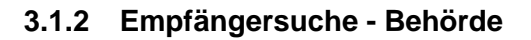

I

Sie möchten eine Nachricht an eine Behörde senden, so müssen Sie diese auswählen.

Wählen Sie den Reiter "Suche nach Behörden" und wählen Sie die gewünschte Behörde aus der angezeigten Liste aus. Als nächstes kann eine Nachricht verfasst werden.

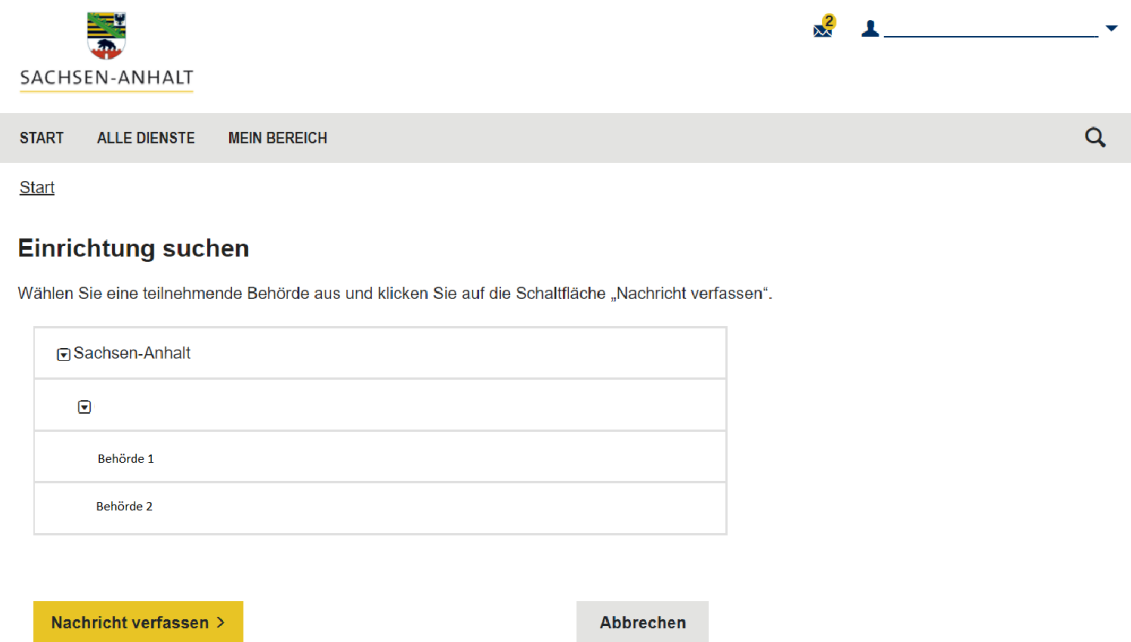

<span id="page-7-1"></span>Abbildung 6 Empfängersuche – Behörde

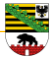

#### <span id="page-8-0"></span>**3.2 Nachricht verfassen**

Wurde ein Empfänger ausgewählt, so kann im nächsten Schritt die Nachricht verfasst werden. Der Nachricht ist ein Betreff hinzuzufügen. Außerdem kann der Nachricht an dieser Stelle ein Dokument hinzugefügt werden. Es besteht die Möglichkeit eine Blindkopie an das eigene Postfach zu senden.

<span id="page-8-1"></span>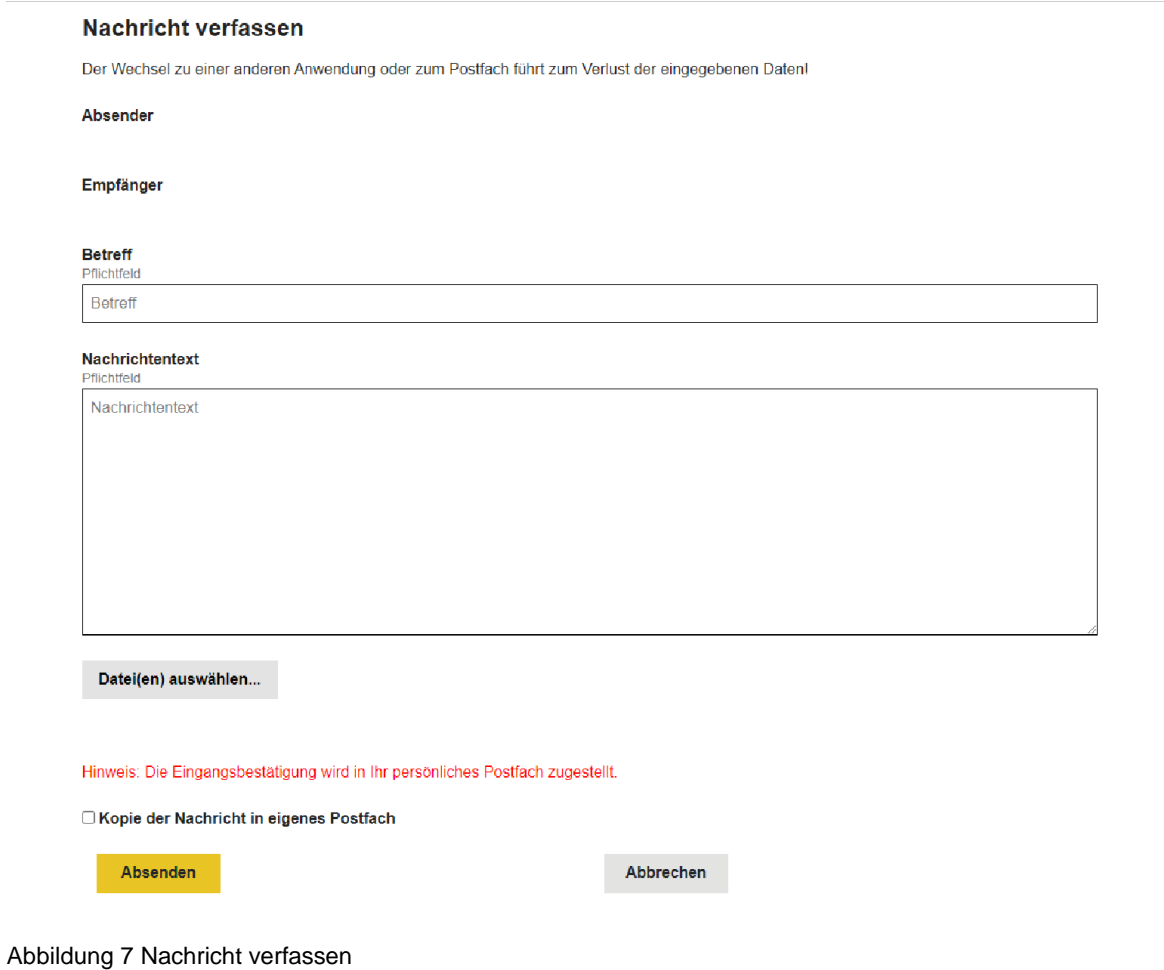

Wird die Nachricht abgesendet, erscheint eine Bestätigung inkl. Zusammenfassung über die gesendete Nachricht. Wurde eine Blindkopie an das eigene Postfach gesendet, so sollte diese dort nun zu sehen sein.

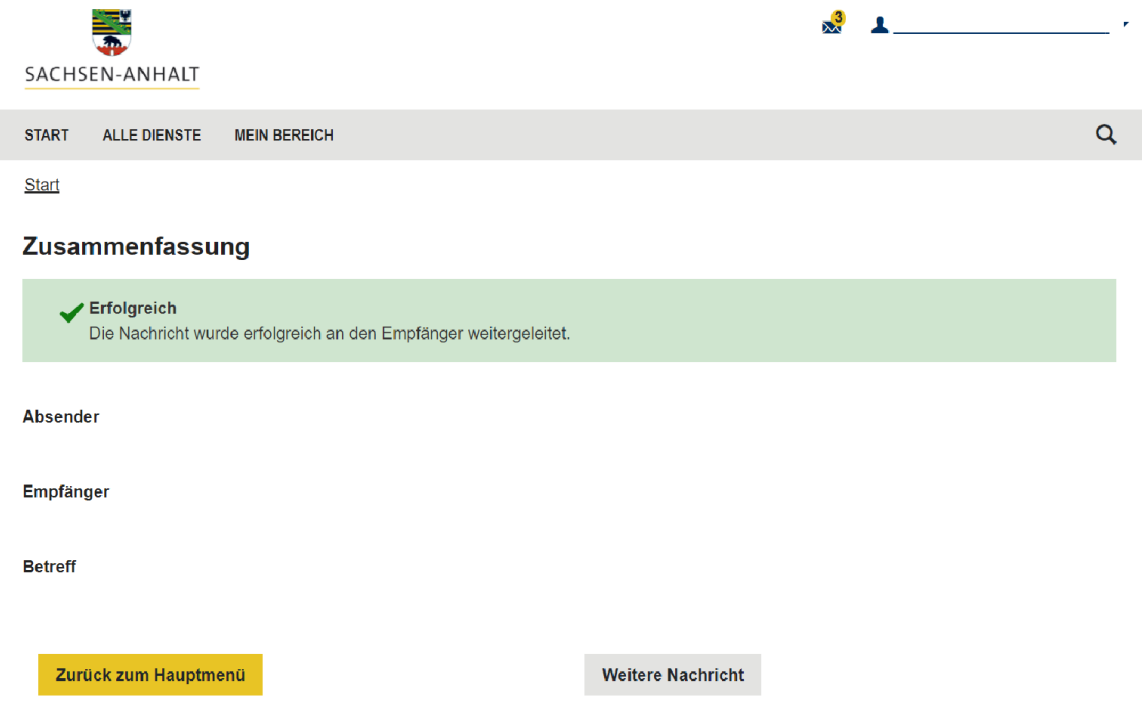

<span id="page-9-0"></span>Abbildung 8 Nachricht senden – Zusammenfassung

An dieser Stelle kann eine weitere Nachricht verfasst und gesendet werden. Ansonsten besteht die Möglichkeit zur Startseite zurückzukehren.

Haben Sie eine Nachricht erhalten, so können Sie auf diese direkt antworten. Die Nachricht muss im Postfach geöffnet werden. Wenn Sie auf "Bitte antworten Sie hier" klicken, so werden Sie direkt zur Maske "Nachricht verfassen" weitergeleitet.

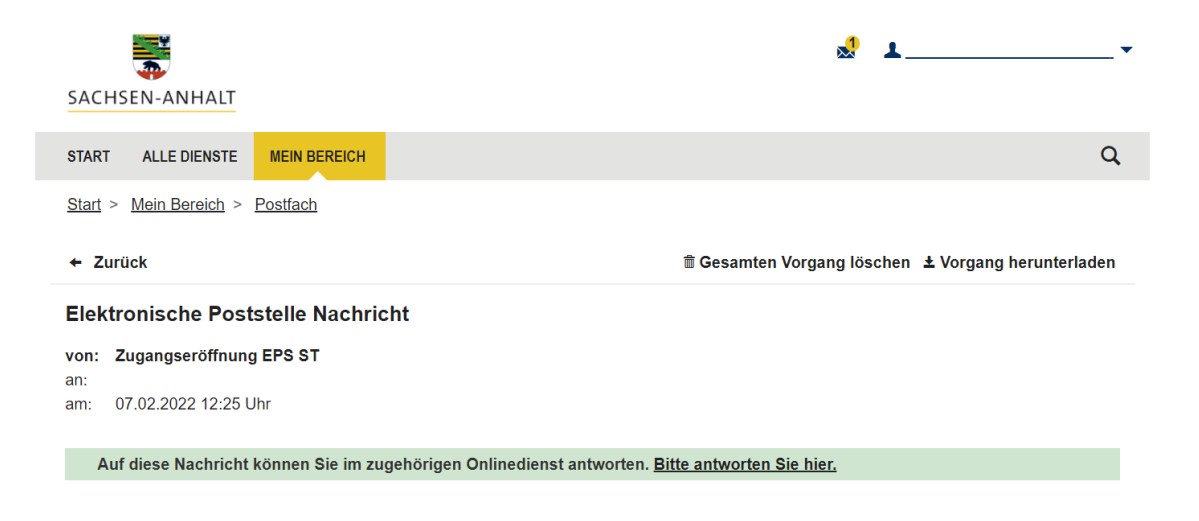

#### <span id="page-9-1"></span>Abbildung 9 Auf Nachricht antworten

#### <span id="page-10-0"></span>**4 Abbildungsverzeichnis**

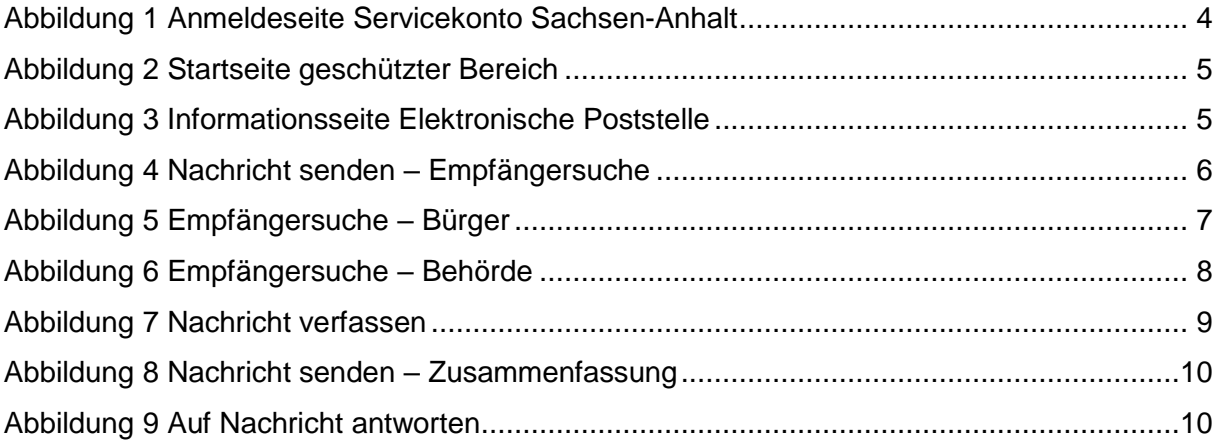

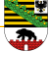

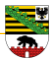

#### <span id="page-11-0"></span>**5 Änderungsverzeichnis**

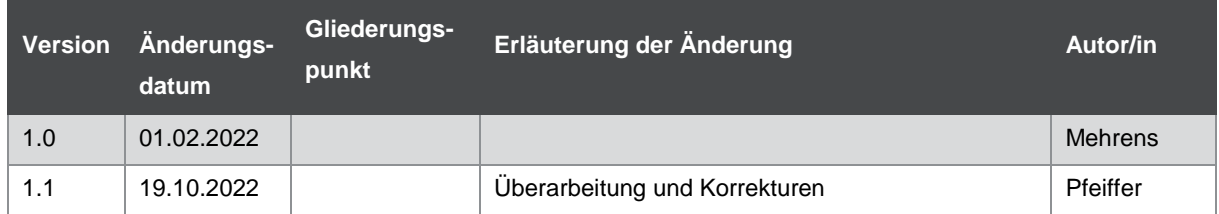